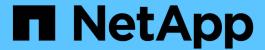

# Manage storage with the vCenter Plug-in

**VCP** 

NetApp March 06, 2024

This PDF was generated from https://docs.netapp.com/us-en/vcp/vcp\_task\_clusters\_manage.html on March 06, 2024. Always check docs.netapp.com for the latest.

# **Table of Contents**

| Manage storage with the vCenter Plug-in                             | . 1 |
|---------------------------------------------------------------------|-----|
| Manage clusters                                                     | . 1 |
| Manage datastores                                                   | . 7 |
| Manage volumes                                                      | 18  |
| Create and manage user accounts                                     | 33  |
| Create and manage volume access groups                              | 35  |
| Create and manage initiators                                        | 39  |
| Set up and manage QoSSIOC for Element volumes and VMware datastores | 41  |
| Create and manage volume QoS policies                               | 47  |

# Manage storage with the vCenter Plug-in

# Manage clusters

You can edit a cluster running Element software, manage SSH configuration, set protection domain monitoring, and shut down a cluster.

# What you'll need

- At least one cluster must be added:
  - · Add a cluster using Element Plug-in for vCenter 5.0 and later
  - Add a cluster using Element Plug-in for vCenter 4.10 and earlier

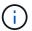

You must add at least one cluster to use the plug-in extension point functions.

- Current full Cluster Admin user credentials for the cluster.
- Firewall rules allow open network communication between the vCenter and the cluster MVIP on the following TCP ports:
  - Beginning with Element Plug-in for vCenter 5.0, on ports 443, 8333, and 8443.
  - For Element Plug-in for vCenter 4.10 or earlier, on ports 443 and 8443.

# **Options**

- · View cluster details
- Edit a cluster profile
- Remove a cluster profile
- Enable Encryption at Rest
- Disable Encryption at Rest
- Enable SSH
- Change the SSH time limit
- Disable SSH
- Set protection domain monitoring
- · Shut down a cluster
- Expand your NetApp HCI infrastructure

# View cluster details

You can view cluster details from the vCenter Plug-in extension point.

- 1. In your vSphere Web Client, open the Clusters tab:
  - Beginning with Element vCenter plug-in 5.0, select NetApp Element Remote Plugin > Configuration
     Clusters.
  - For Element vCenter plug-in 4.10 and earlier, select NetApp Element Configuration > Clusters.
- Check the cluster you want to edit.

- Select Actions.
- Select **Details**.
- 5. Review the following information for all clusters:
  - Cluster Name: The name for the cluster.
  - vCenter IP Address: The IP address or FQDN of the vCenter Server to which the cluster is assigned.
  - Unique ID: Unique ID for the cluster.
  - Management Virtual IP: The management virtual IP address (MVIP).
  - Storage Virtual: The storage virtual IP address (SVIP).
  - Status: The status of the cluster.
  - **VVols**: The status of the VVols functionality on the cluster.
- 6. Review additional details for an individual cluster:
  - MVIP Node ID: The node that holds the master MVIP address.
  - SVIP Node ID: The node holding the master SVIP address.
  - Element Version: The version of NetApp Element software that the cluster is running.
  - VASA 2 Status: The status of the VASA Provider on Element cluster.
  - VASA Provider URL: The URL of the VASA Provider enabled on the Element cluster, when applicable.
  - Encryption At Rest Status: Possible values:
    - Enabling: Encryption at Rest is being enabled.
    - Enabled: Encryption at Rest is enabled.
    - Disabling: Encryption at Rest is being disabled.
    - Disabled: Encryption at Rest is disabled.
  - Ensemble Nodes: IPs of the nodes that are part of the database ensemble.
  - Paired With: The names of additional clusters that are paired with the local cluster.
  - · SSH Status: The status of the secure shell. If enabled, the time remaining is displayed.

# Edit a cluster profile

You can change the cluster User ID and password from the plug-in extension point.

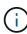

This procedure describes how to change the cluster admin user name and password used by the plug-in. You cannot change the cluster admin credentials from the plug-in. See managing cluster administrator user accounts for instructions on changing credentials for a cluster administrator account.

- 1. In your vSphere Web Client, open the Clusters tab:
  - Beginning with Element vCenter plug-in 5.0, select NetApp Element Remote Plugin > Configuration
     Clusters.
  - For Element vCenter plug-in 4.10 and earlier, select NetApp Element Configuration > Clusters.
- 2. Check the cluster.
- 3. Select Actions.

- Select Edit.
- 5. Change any of the following:
  - User ID: The cluster administrator name.
  - · Password: The cluster administrator password.

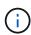

You cannot change the IP address or FQDN of a cluster after a cluster is added. You also cannot change the assigned Linked Mode vCenter Server for an added cluster. To change the cluster address or associated vCenter Server, you must remove the cluster and add it again.

6. Select OK.

# Remove a cluster profile

You can remove the profile of a cluster that you no longer want to manage from the vCenter Plug-in using the plug-in extension point.

If you set up a Linked Mode group and want to reassign a cluster to another vCenter Server, you can remove the cluster profile and add it again with a different linked vCenter Server IP.

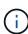

- Beginning with Element vCenter plug-in 5.0, to use vCenter Linked Mode, you register the
  Element Plug-in from a separate management node for each vCenter Server that manages
  NetApp SolidFire storage clusters.
- Using Element vCenter plug-in 4.10 and earlier to manage cluster resources from other vCenter Servers using vCenter Linked Mode is limited to local storage clusters only.

## Steps

- 1. In your vSphere Web Client, open the Clusters tab:
  - Beginning with Element vCenter plug-in 5.0, select NetApp Element Remote Plugin > Configuration
     Clusters.
  - For Element vCenter plug-in 4.10 and earlier, select NetApp Element Configuration > Clusters.
- 2. Check the cluster you want to remove.
- 3. Select Actions.
- 4. Select Remove.
- 5. Confirm the action.

# **Enable Encryption at Rest**

You can manually enable encryption at rest (EAR) functionality using the plug-in extension point.

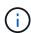

This feature is unavailable in SolidFire Enterprise SDS clusters.

- 1. In your vSphere Web Client, open the Clusters tab:
  - Beginning with Element vCenter plug-in 5.0, select NetApp Element Remote Plugin > Configuration
     Clusters.

- For Element vCenter plug-in 4.10 and earlier, select **NetApp Element Configuration > Clusters**.
- 2. Select the cluster on which you want to enable encryption at rest.
- Select Actions.
- 4. In the resulting menu, select Enable EAR.
- 5. Confirm the action.

# **Disable Encryption at Rest**

You can manually disable encryption at rest (EAR) functionality using the plug-in extension point.

# **Steps**

- 1. In your vSphere Web Client, open the Clusters tabb:
  - Beginning with Element vCenter plug-in 5.0, select NetApp Element Remote Plugin > Configuration
     Clusters.
  - For Element vCenter plug-in 4.10 and earlier, select NetApp Element Configuration > Clusters.
- 2. Select the check box for the cluster.
- 3. Select Actions.
- 4. In the resulting menu, select **Disable EAR**.
- 5. Confirm the action.

# **Enable SSH**

You can manually enable a Secure Shell (SSH) session using the plug-in extension point. Enabling SSH allows NetApp technical support engineers access to storage nodes for troubleshooting for the duration you determine.

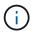

This feature is unavailable in SolidFire Enterprise SDS clusters.

# Steps

- 1. In your vSphere Web Client, open the Clusters tab:
  - Beginning with Element vCenter plug-in 5.0, select NetApp Element Remote Plugin > Configuration
     Clusters.
  - For Element vCenter plug-in 4.10 and earlier, select NetApp Element Configuration > Clusters.
- 2. Check the cluster.
- 3. Select Actions.
- 4. Select Enable SSH.
- 5. Enter a duration for the SSH session to be enabled in hours up to a maximum of 720.

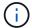

To continue, you need to enter a value.

Select Yes.

# Change the SSH time limit

You can enter a new duration for an SSH session.

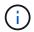

This feature is unavailable in SolidFire Enterprise SDS clusters.

# **Steps**

- 1. In your vSphere Web Client, open the Clusters tab:
  - Beginning with Element vCenter plug-in 5.0, select NetApp Element Remote Plugin > Configuration
     Clusters.
  - For Element vCenter plug-in 4.10 and earlier, select NetApp Element Configuration > Clusters.
- 2. Check the cluster.
- Select Actions.
- 4. Select Change SSH.

The dialog box displays the remaining time for the SSH session.

5. Enter a new duration for the SSH session in hours up to a maximum of 720.

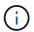

To continue, you need to enter a value.

Select Yes.

# **Disable SSH**

You can manually disable Secure Shell (SSH) access to nodes in the storage cluster using the plug-in extension point.

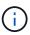

This feature is unavailable in SolidFire Enterprise SDS clusters.

# **Steps**

- 1. In your vSphere Web Client, open the Clusters tab:
  - Beginning with Element vCenter plug-in 5.0, select NetApp Element Remote Plugin > Configuration
     Clusters.
  - For Element vCenter plug-in 4.10 and earlier, select **NetApp Element Configuration > Clusters**.
- 2. Check the cluster.
- Select Actions.
- 4. Select Disable SSH.
- 5. Select Yes.

# Set protection domain monitoring

You can manually enable protection domain monitoring using the plug-in extension point. You can select a protection domain threshold based on node or chassis domains.

# What you'll need

• The selected cluster must be monitored by Element 11.0 or later to use protection domain monitoring;

otherwise, protection domain functions are not available.

 Your cluster must have more than two nodes to use the protection domains feature. Compatibility with twonode clusters is not available.

# Steps

- 1. In your vSphere Web Client, open the **Clusters** tab:
  - Beginning with Element vCenter plug-in 5.0, select NetApp Element Remote Plugin > Configuration
     Clusters.
  - For Element vCenter plug-in 4.10 and earlier, select **NetApp Element Configuration > Clusters**.
- 2. Check the cluster.
- Select Actions.
- Select Set Protection Domain Monitoring.
- 5. Select a failure threshold:
  - Node: The threshold beyond which a cluster can no longer provide uninterrupted data during hardware failures at the node level. The node threshold is the system default.
  - Chassis: The threshold beyond which a cluster can no longer provide uninterrupted data during hardware failures at the chassis level.
- 6. Select OK.

After you have set monitoring preferences, you can monitor protection domains from the Reporting tab of the NetApp Element Management extension point.

# Shut down a cluster

You can manually shut down all active nodes in a storage cluster using the plug-in extension point.

If you want to restart rather than shut down the cluster, you can select all nodes from the Cluster page in the NetApp Element Management extension point and perform a restart.

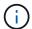

This feature is unavailable in SolidFire Enterprise SDS clusters.

### What you'll need

You have stopped I/O and disconnected all iSCSI sessions.

- 1. In your vSphere Web Client, open the **Clusters** tab:
  - Beginning with Element vCenter plug-in 5.0, select NetApp Element Remote Plugin > Configuration
     Clusters.
  - For Element vCenter plug-in 4.10 and earlier, select NetApp Element Configuration > Clusters.
- 2. Check the cluster.
- 3. Select Actions.
- Select Shutdown.
- 5. Confirm the action.

# **Expand your NetApp HCI infrastructure**

You can manually expand your NetApp HCI infrastructure by adding nodes using NetApp HCI. A link to a NetApp HCI UI for scaling your system is provided from the plug-in extension point.

Additional links are provided from the Getting Started and Cluster pages:

- Beginning with Element vCenter plug-in 5.0, select NetApp Element Remote Plugin > Management.
- For Element vCenter plug-in 4.10 and earlier, select the NetApp Element Management extension point.

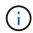

This feature is unavailable in SolidFire Enterprise SDS clusters.

## **Steps**

- 1. In your vSphere Web Client, open the Clusters tab:
  - Beginning with Element vCenter plug-in 5.0, select NetApp Element Remote Plugin > Configuration
     Clusters.
  - For Element vCenter plug-in 4.10 and earlier, select **NetApp Element Configuration > Clusters**.
- 2. Check the cluster.
- Select Actions.
- 4. Select Expand your NetApp HCI.

# Find more information

- NetApp HCI Documentation
- SolidFire and Element Resources page

# Manage datastores

Using the NetApp Element Plug-in for VMware vCenter Server, you can manage datastores that are backed by Element volumes. You can create, extend, clone, share, or delete datastores. You can also use VAAI UNMAP to allow a cluster to reclaim freed block space from thinly provisioned VMFS datastores.

# What you'll need

- · To create and manage datastores, you must first create at least one user account.
- To use QoSSIOC service with datastores, you must first configure settings on the QoSSIOC Settings page from plug-in extension point.
  - Configure settings using Element vCenter plug-in 5.0 and later
  - Configure settings using Element vCenter plug-in 4.10 and earlier
- Because datastores are created using the highest VMFS version supported by the selected ESXi host, all cluster members should run the same version of vSphere and ESXi to avoid VMFS compatibility issues.

# **Options**

- · Create a datastore
- View the datastore list

- Extend a datastore
- · Clone a datastore
- · Share a datastore
- Perform VAAI UNMAP
- · Delete a datastore

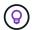

Monitor datastore operations for completion using task monitoring in vSphere.

# Create a datastore

You can create a datastore from the plug-in extension.

# What you'll need

- At least one host must be connected to the vCenter Server.
- · At least one cluster must be added and running.

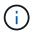

If you are using vCenter Linked Mode, be sure that you have added your cluster with the correct vCenter Server.

- · At least one user account must be created.
- To use QoSSIOC service with datastores, you must first configure settings on the QoSSIOC Settings page from the plug-in extension point:
  - · Configure settings using Element vCenter Plug-in 5.0 and later
  - Configure settings using Element vCenter Plug-in 4.10 and earlier

#### Steps

- 1. In your vSphere Web Client, open the **Management** tab:
  - Beginning with Element vCenter plug-in 5.0, select NetApp Element Remote Plugin > Management
     Management.
  - For Element vCenter plug-in 4.10 and earlier, select NetApp Element Management > Management.

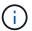

If two or more clusters are added, ensure that the cluster you intend to use for the task is selected in the navigation bar.

- 2. From the Datastore page, select Create Datastore.
- 3. Enter a name for the datastore.

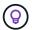

Use a unique name for each datastore in a data center. For multiple cluster or vCenter Server environments, use descriptive naming best practices.

- 4. Select Next.
- 5. Select one or more required hosts for the datastore.

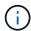

You need at least one connected host before you can create a new datastore. If your host has multiple initiators, select an initiator or the host to select all initiators. If you are using vCenter Linked Mode, only hosts available to the vCenter Server to which the cluster is assigned are available to select.

- 6. Select Next.
- 7. In the **Configure Volume** pane, select an existing volume or create a new volume for the new datastore:

#### Select existing volume

If you select an existing volume, you must meet the following prerequisites:

- To use a volume access group:
  - a. Create a new volume with 512e enabled.
  - b. Add the volume to an access group that contains the one or more target host initiators.
- To use CHAP:
  - a. Ensure CHAP is configured for each target host iSCSI adapter.
  - b. Create a new volume with 512e enabled using one of the following options:
    - Use an account with the appropriate CHAP settings for each target host.
    - Create an account and configure the target and initiator secrets.
  - c. View the volume details.
  - d. Add the volume IQN to each target host iSCSI adapter static discovery table.

#### Create new volume

- a. Enter a name for the volume that backs the datastore.
- b. Select a user account from the account list.
- c. Enter the total size of the volume you want to create.

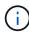

The default volume size selection is in GB. You can create volumes using sizes measured in GB or GiB:

1GB = 1 000 000 000 bytes

1GiB = 1 073 741 824 bytes

By default, 512 byte emulation is set to ON for all the new volumes.

- d. In the **Quality of Service** area, do one of the following:
  - i. Under **Policy**, select an existing QoS policy.
  - ii. Under **Custom Settings**, set customized minimum, maximum, and burst values for IOPS or use the default QoS values.

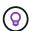

QoS policies are best for service environments, for example, with database, application, or infrastructure servers that rarely reboot and need constant equal access to storage. Custom QoSSIOC automation is best for light use VMs, such as virtual desktops or specialized kiosk-type VMs, that may be rebooted, powered on, or powered off daily or several times a day. QoSSIOC automation and QoS policies should not be used together.

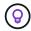

Volumes that have a Max or Burst IOPS value greater than 20,000 IOPS might require high queue depth or multiple sessions to achieve this level of IOPS on a single volume.

Select Next.

- 9. Configure the authorization type for host access by choosing one of the following:
  - Use Volume Access Group: Select to explicitly limit which initiators can see volumes.
  - Use CHAP: Select for secure secret-based access with no limits on initiators.
- 10. Select Next.
- 11. If you selected **Use Volume Access Group**, configure the volume access groups for the selected hosts.

The volume access groups listed in **Required by Selected Initiators** are already associated with one or more of the host initiators you selected in an earlier step

- a. Select additional volume access groups or create new ones to associate with available initiators:
  - Available: Other volume access group options in the cluster.
  - Create New Access Group: Enter the name of the new access group and select Add.
- b. Select Next.
- c. In the **Configure Hosts' Access** pane, associate available host initiators (IQN or WWPN) with the volume access groups you selected in the previous pane. If a host initiator is already associated with a volume access group, the field is read-only for that initiator. If a host initiator does not have a volume access group association, select an option from the list next to the initiator.
- d. Select Next.
- If you want to enable QoSSIOC automation, check Enable QoS & SIOC and then configure the QoSSIOC settings.

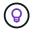

If you are using QoS policies, do not enable QoSSIOC. QoSSIOC will override and adjust QoS values for volume QoS settings.

If the QoSSIOC service is not available, you must first configure QoSSIOC settings:

- Configure settings using Element vCenter plug-in 5.0 and later
- Configure settings using Element vCenter plug-in 4.10 and earlier
- a. Select Enable QoS & SIOC.
- b. Configure the **Burst Factor**.

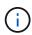

The burst factor is a multiple of the IOPS limit (SIOC) setting for the VMDK. If you change the default, make sure to use a burst factor value that will not exceed the maximum burst limit for an Element volume when the burst factor value is multiplied by the IOPS limit for any VMDK.

c. (Optional) Select **Override Default QoS** and configure the settings.

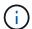

If the Override Default QoS setting is disabled for the datastore, the Shares and Limit IOPS values are automatically set based on the default SIOC settings of each VM.

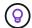

Do not customize the SIOC share limit without also customizing the SIOC IOPS limit.

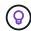

By default, the maximum SIOC disk shares are set to Unlimited. In a large VM environment such as VDI, this can lead to overcommitting maximum IOPS on the cluster. When you enable QoSSIOC, always check the Override Default QoS and set the Limit IOPS option to something reasonable.

- 13. Select Next.
- 14. Confirm the selections and click Finish.
- 15. To view the progress of the task, use Task Monitoring in vSphere. If the datastore does not appear in the list, refresh the view.

# View the datastore list

You can view available datastores on the Datastores page from plug-in extension point.

- 1. In your vSphere Web Client, open the **Management** tab:
  - Beginning with Element vCenter plug-in 5.0, select NetApp Element Remote Plugin > Management
     Management.
  - For Element vCenter plug-in 4.10 and earlier, select NetApp Element Management > Management.

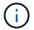

If two or more clusters are added, select the cluster you want to use in the navigation bar.

2. Review the list of datastores.

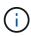

Datastores spanning multiple volumes (mixed datastores) are not listed. Datastore views show only datastores that are available on ESXi hosts from the selected NetApp Element cluster.

- 3. Review the following information:
  - Name: The name assigned to the datastore.
  - Host Name(s): The address of each associated host device.
  - Status: The possible values Accessible or Inaccessible indicate whether or not the datastore is currently connected to vSphere.
  - Type: The VMware file system datastore type.
  - Volume Name: The name assigned to the associated volume.
  - Volume NAA: Globally unique SCSI device identifier for the associated volume in NAA IEEE Registered Extended format.
  - Total Capacity (GB): Total formatted capacity of the datastore.
  - Free Capacity (GB): Space that is available for the datastore.
  - QoSSIOC Automation: Indicates whether or not QoSSIOC automation is enabled. Possible values:
    - Enabled: QoSSIOC is enabled.
    - Disabled: QoSSIOC is not enabled.
    - Max Exceeded: Volume Max QoS has exceeded the limit value specified.

#### Extend a datastore

You can extend a datastore to increase volume size using the plug-in extension point. Extending the datastore also extends the VMFS volume related to that datastore.

## **Steps**

- 1. In your vSphere Web Client, open the **Management** tab:
  - Beginning with Element vCenter plug-in 5.0, select NetApp Element Remote Plugin > Management
     Management.
  - For Element vCenter plug-in 4.10 and earlier, select NetApp Element Management > Management.

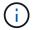

If two or more clusters are added, select the cluster you want to use in the navigation bar.

- 2. From the Datastores page, select the check box for the datastore you want to extend.
- 3. Select Actions.
- In the resulting menu, select Extend.
- 5. In the New Datastore Size field, enter the required size for the new datastore and select GB or GiB.

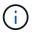

Extending the datastore will consume the entire volume's size. The new datastore size cannot exceed the unprovisioned space available on the selected cluster or the maximum volume size the cluster allows.

- 6. Select OK.
- 7. Refresh the page.

#### Clone a datastore

You can clone datastores using the plug-in, which includes mounting the new datastore to the desired ESXi server or cluster. You can name the datastore clone and configure its QoSSIOC, volume, host, and authorization type settings.

If virtual machines exist on the source datastore, virtual machines on the clone datastore will be brought into the inventory with new names.

Volume size for the clone datastore matches the size of the volume backing the source datastore. By default, 512 byte emulation is set to ON for all the new volumes.

#### What you'll need

- At least one host must be connected to vCenter Server.
- · At least one cluster must be added and running.

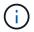

If you are using vCenter Linked Mode, be sure that you have added your cluster with the correct vCenter Server.

- Available unprovisioned space must be equal to or more than the source volume size.
- At least one user account must be created.

- 1. In your vSphere Web Client, open the **Management** tab:
  - Beginning with Element vCenter plug-in 5.0, select NetApp Element Remote Plugin > Management
     Management.
  - For Element vCenter plug-in 4.10 and earlier, select **NetApp Element Management > Management**.

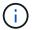

If two or more clusters are added, select the cluster you want to use in the navigation bar.

- 2. From the **Datastores** page, select the check box for the datastore you want to clone.
- 3. Select **Actions**.
- 4. In the resulting menu, select Clone.

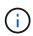

If you attempt to clone a datastore that contains virtual machines with attached disks not located on the selected datastore, copies of the virtual machines on the cloned datastore will not be added to the virtual machine inventory.

5. Enter a datastore name.

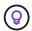

Use a unique name for each datastore in a data center. For multiple cluster or vCenter Server environments, use descriptive naming best practices.

- Select Next.
- 7. Select one or more required hosts for the datastore.

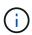

You need at least one connected host before you can create a new datastore. If your host has multiple initiators, select an initiator or the host to select all initiators. If you are using vCenter Linked Mode, only hosts available to the vCenter Server to which the cluster is assigned are available to select.

- 8. Select Next.
- 9. In the **Configure Volume** pane, do the following:
  - a. Enter a name for the new NetApp Element volume that backs the clone datastore.
  - b. Select a user account from the account list.

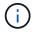

You need at least one existing user account before you can create a volume.

- c. In the **Quality of Service** area, do one of the following:
  - Under Policy, select an existing QoS policy, if available.
  - Under Custom Settings, set customized minimum, maximum, and burst values for IOPS or use the default QoS values.

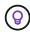

QoS policies are best for service environments, for example, with database, application, or infrastructure servers that rarely reboot and need constant equal access to storage. Custom QoSSIOC automation is best for light use VMs, such as virtual desktops or specialized kiosk-type VMs, that may be rebooted, powered on, or powered off daily or several times a day. QoSSIOC automation and QoS policies should not be used together.

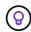

Volumes that have a Max or Burst IOPS value greater than 20,000 IOPS might require high queue depth or multiple sessions to achieve this level of IOPS on a single volume.

- 10. Select Next.
- 11. Configure authorization type for host access by selecting one of the following options:
  - Use Volume Access Group: Select to explicitly limit which initiators can see volumes.
  - Use CHAP: Select for secure secret-based access with no limits on initiators.
- 12. Select Next.
- 13. If you selected **Use Volume Access Group**, configure the volume access groups for the selected hosts.

The volume access groups listed in **Required by Selected Initiators** are already associated with one or more of the host initiators you selected in an earlier step.

- a. Select additional volume access groups or create new ones to associate with available initiators:
  - Available: Other volume access group options in the cluster.
  - Create New Access Group: Enter the name of the new access group and click Add.
- b. Select Next.
- c. In the **Configure Hosts' Access** pane, associate available host initiators (IQN or WWPN) with the volume access groups you selected in the previous pane.

If a host initiator is already associated with a volume access group, the field is read-only for that initiator. If a host initiator does not have a volume access group association, select an option from the drop-down list next to the initiator.

- d. Select Next.
- 14. If you want to enable QoSSIOC automation, check the **Enable QoS & SIOC** box and then configure the QoSSIOC settings.

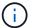

If you are using QoS policies, do not enable QoSSIOC. QoSSIOC will override and adjust QoS values for volume QoS settings.

If the QoSSIOC service is not available, you must first configure settings on the QoSSIOC Settings page from the plug-in extension point:

- Configure settings using Element vCenter plug-in 5.0 and later
- Configure settings using Element vCenter plug-in 4.10 and earlier
- a. Select Enable QoS & SIOC.
- b. Configure the **Burst Factor**.

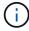

The burst factor is a multiple of the IOPS limit (SIOC) setting for the VMDK. If you change the default, make sure to use a burst factor value that will not exceed the maximum burst limit for a NetApp Element volume when the burst factor value is multiplied by the IOPS limit for any VMDK.

c. **Optional**: Select **Override Default QoS** and configure the settings.

If the Override Default QoS setting is disabled for the datastore, the Shares and Limit IOPS values are automatically set based on the default SIOC settings of each VM.

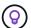

Do not customize the SIOC share limit without also customizing the SIOC IOPS limit.

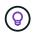

By default, the maximum SIOC disk shares are set to Unlimited. In a large VM environment such as VDI, this can lead to overcommitting maximum IOPS on the cluster. When you enable QoSSIOC, always check the Override Default QoS and set the Limit IOPS option to something reasonable.

- 15. Select Next.
- 16. Confirm the selections and select **Finish**.
- 17. Refresh the page.

# Share a datastore

You can share a datastore with one or more hosts using the plug-in extension point.

Datastores can be shared only among hosts within the same data center.

# What you'll need

· At least one cluster must be added and running.

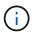

If you are using vCenter Linked Mode, be sure that you have added your cluster with the correct vCenter Server.

• There must be more than one host under the selected data center.

#### Steps

- 1. In your vSphere Web Client, open the **Management** tab:
  - Beginning with Element vCenter plug-in 5.0, select NetApp Element Remote Plugin > Management
     Management.
  - For Element vCenter plug-in 4.10 and earlier, select **NetApp Element Management > Management**.

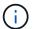

If two or more clusters are added, select the cluster you want to use in the navigation bar.

- 2. From the **Datastores** page, select the check box for the datastore you want to share.
- 3. Select **Actions**.
- 4. In the resulting menu, select **Share**.
- 5. Configure authorization type for host access by selecting one of the following options:
  - **Use Volume Access Group**: Select this option to explicitly limit which initiators can see volumes.
  - · Use CHAP: Select this option for secure secret-based access with no limits on initiators.
- 6. Select Next.
- 7. Select one or more required hosts for the datastore.

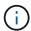

You need at least one connected host before you can create a new datastore. If your host has multiple initiators, select an initiator or all initiators by selecting the host. If you are using vCenter Linked Mode, only hosts available to the vCenter Server to which the cluster is assigned are available to select.

- Select Next.
- 9. If you selected Use Volume Access Group, configure the volume access groups for the selected hosts.

The volume access groups listed in **Required by Selected Initiators** are already associated with one or more of the host initiators you selected in an earlier step.

- a. Select additional volume access groups or create new ones to associate with available initiators:
  - Available: Other volume access group options in the cluster.
  - Create New Access Group: Enter the name of the new access group and click Add.
- b. Select Next.
- c. In the **Configure Hosts' Access** pane, associate available host initiators (IQN or WWPN) with the volume access groups you selected in the previous pane.

If a host initiator is already associated with a volume access group, the field is read-only for that initiator. If a host initiator does not have a volume access group association, select an option from the drop-down list next to the initiator.

- 10. Confirm the selections and select Finish.
- 11. Refresh the page.

# Perform VAAI UNMAP

If you want a cluster to reclaim freed block space from thinly provisioned VMFS5 datastores, use the VAAI UNMAP feature.

#### What you'll need

- Ensure that the datastore you are using for the task is VMFS5 or earlier. VAAI UNMAP is unavailable for VMFS6 because ESXi performs the task automatically
- Ensure that the ESXi host system settings are enabled for VAAI UNMAP:

```
esxcli system settings advanced list -o/VMFS3/EnableBlockDelete
```

The integer value must be set to 1 to enable.

• If the ESXi host system settings are not enabled for VAAI UNMAP, set the integer value to 1 with this command:

```
esxcli system settings advanced set -i 1 -o /VMFS3/EnableBlockDelete
```

- 1. In your vSphere Web Client, open the **Management** tab:
  - Beginning with Element vCenter plug-in 5.0, select NetApp Element Remote Plugin > Management
     Management.

For Element vCenter plug-in 4.10 and earlier, select NetApp Element Management > Management.

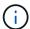

If two or more clusters are added, select the cluster you want to use in the navigation bar.

- From the **Datastores** page, select the check box for the datastore on which you want to use VAAI UNMAP..
- 3. In the resulting menu, select Actions.
- 4. Select VAAI Unmap.
- 5. Select a host by name or IP address.
- 6. Enter the host user name and password.
- 7. Confirm the selections and select **OK**.

# Delete a datastore

You can delete a datastore using the plug-in extension point. This operation permanently deletes all the files associated with the VMs on the datastore that you want to delete. The plug-in does not delete datastores that contain registered VMs.

- 1. In your vSphere Web Client, open the **Management** tab:
  - Beginning with Element vCenter plug-in 5.0, select NetApp Element Remote Plugin > Management
     Management.
  - For Element vCenter plug-in 4.10 and earlier, select NetApp Element Management > Management.

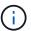

If two or more clusters are added, select the cluster you want to use in the navigation bar.

- 2. From the **Datastores** page, select the check box for the datastore you want to delete.
- 3. Select Actions.
- 4. In the resulting menu, select **Delete**.
- 5. (Optional) If you want to delete the NetApp Element volume that is associated with the datastore, select the **Delete associated volume** check box.

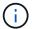

You can also choose to retain the volume and later associate it with another datastore.

6. Select Yes.

# Find more information

- NetApp HCI Documentation
- SolidFire and Element Resources page

# Manage volumes

Using the NetApp Element Plug-in for VMware vCenter Serverr, you can create, view, edit, delete, clone, backup or restore volumes for user accounts. You can also manage each volume on a cluster, and add or remove volumes in volume access groups.

#### **Options**

- Create a volume
- · View volume details
- · Edit a volume
- · Clone a volume
- · Back up or restore volumes
- · Delete volumes
- Purge volumes
- · Restore deleted volumes

# Create a volume

You can create a new volume and associate the volume with a given account (every volume must be associated with an account). This association gives the account access to the volume through the iSCSI initiators using the CHAP credentials. You can also specify QoS settings for a volume during creation.

VMware requires 512e for disk resources. If 512e is not enabled, a VMFS cannot be created.

# What you'll need

- At least one cluster must be added and running.
- · A user account has been created.

## **Steps**

- 1. From the vCenter Plug-in, open the **Management** tab:
  - Beginning with Element vCenter plug-in 5.0, select NetApp Element Remote Plugin > Management
     Management.
  - For Element vCenter plug-in 4.10 and earlier, select **NetApp Element Management > Management**.
- 2. If two or more clusters are added, select the cluster you intend to use for the task in the navigation bar.
- 3. Select the Volumes sub-tab.
- 4. From the Active view, select Create Volume.
- 5. Enter a name for the volume.

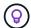

Use descriptive naming best practices. This is especially important if multiple clusters or vCenter Servers are used in your environment.

6. Enter the total size of the volume you want to create.

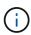

The default volume size selection is in GB. You can create volumes using sizes measured in GB or GiB:

1GB = 1 000 000 000 bytes 1GiB = 1 073 741 824 bytes

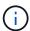

By default, 512 byte emulation is set to ON for all the new volumes. VMware requires 512e for disk resources. If 512e is not enabled, a VMFS cannot be created.

7. Select a user account from the Account list.

- 8. In the Quality of Service area, do one of the following:
  - Under **Policy**, select an existing QoS policy, if available.
  - Under Custom Settings, set customized minimum, maximum, and burst values for IOPS or use the default QoS values.

QoS policies are best for service environments, for example, with database, application, or infrastructure servers that rarely reboot and need constant equal access to storage. Custom QoSSIOC automation is best for light use VMs, such as virtual desktops or specialized kiosk-type VMs, that may be rebooted, powered on, or powered off daily or several times a day. QoSSIOC automation and QoS policies should not be used together.

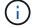

After you enable datastore QoSSIOC settings, any QoS settings at the volume level are overridden.

Volumes that have a Max or Burst IOPS value greater than 20,000 IOPS might require high queue depth or multiple sessions to achieve this level of IOPS on a single volume.

9. Select OK.

# View volume details

You can review general information for all active volumes on the cluster in the plug-in extension point. You can also see details for each active volume, including efficiency, performance, QoS, as well as associated snapshots.

# **Steps**

- 1. From the vCenter Plug-in, open the **Management** tab:
  - Beginning with Element vCenter plug-in 5.0, select NetApp Element Remote Plugin > Management
     Management.
  - For Element vCenter plug-in 4.10 and earlier, select **NetApp Element Management > Management**.
- 2. If two or more clusters are added, select the cluster in the navigation bar.
- 3. Click the **Volumes** subtab.

General information about active volumes is displayed.

- 4. Check a specific volume.
- Select Actions.
- 6. Select View details.
- 7. Review the following information:
  - Volume ID: The system-generated ID for the volume.
  - Volume Name: The name assigned to the volume.
  - **Account**: The name of the account assigned to the volume.
  - Access Groups: The name of the volume access group to which the volume belongs.
  - Access: The type of access assigned to the volume when it was created.

Possible values:

Read/Write: All reads and writes are accepted.

- Read Only: All read activity allowed; no writes allowed.
- Locked: Only Administrator access is allowed.
- ReplicationTarget: Designated as a target volume in a replicated volume pair.
- Volume Paired: Indicates whether or not the volume is part of a volume pairing.
- Size (GB): The total size in GB of the volume.
- **Snapshots**: The number of snapshots created for the volume.
- QoS Policy: The name of the user-defined QoS policy.
- 512e: Identifies if 512e is enabled on a volume. The value can be either Yes or No.
- 8. Review details for a specific volume as listed in these sections:
  - General Details section
  - Efficiency section
  - Performance section
  - · Quality of Service section
  - Snapshots section

# **General Details section**

- Name: The name assigned to the volume.
- Volume ID: The system-generated ID for the volume.
- IQN: The iSCSI Qualified Name of the volume.
- Account ID: The unique account ID of the associated account.
- Account: The name of the account assigned to the volume.
- Access Groups: The name of the volume access group to which the volume belongs.
- Size: The total size in bytes of the volume.
- Volume Paired:

Indicates whether or not the volume is part of a volume pairing.

- SCSI EUI Device ID: Globally unique SCSI device identifier for the volume in EUI-64 based 16-byte format.
- SCSI NAA Device ID: The globally unique SCSI device identifier for the protocol endpoint in NAA IEEE Registered Extended Format.

# **Efficiency section**

- **Compression**: The compression efficiency score for the volume.
- **Deduplication**: The deduplication efficiency score for the volume.
- Thin Provisioning: The thin provisioning efficiency score for the volume.
- Last Updated: The date and time of the last efficiency score.

#### Performance section

- Account ID: The unique account ID of the associated account.
- Actual IOPS:

Current actual IOPS to the volume in the last 500 milliseconds.

- Async Delay: The length of time since the volume was last synced with the remote cluster.
- Average IOP Size: Average size in bytes of recent I/O to the volume in the last 500 milliseconds.
- Burst IOPS Size: The total number of IOP credits available to the user. When volumes are not using up to the Max IOPS, credits are accrued.
- Client Queue Depth: The number of outstanding read and write operations to the volume.
- Last Updated: The date and time of the last performance update.
- Latency USec: The average time, in microseconds, to complete operations to the volume in the last 500 milliseconds. A "0" (zero) value means there is no I/O to the volume.
- Non-zero Blocks: Total number of 4KiB blocks with data after the last garbage collection operation has completed.
- **Performance Utilization**: The percentage of cluster IOPS being consumed. For example, a 250K IOP cluster running at 100K IOPS would show 40% consumption.
- Read Bytes: The total cumulative bytes read from the volume since the creation of the volume.
- **Read Latency USec**: The average time, in microseconds, to complete read operations to the volume in the last 500 milliseconds.
- Read Operations: The total read operations to the volume since the creation of the volume.
- Thin Provisioning: The thin provisioning efficiency score for the volume.
- **Throttle**: A floating value between 0 and 1 that represents how much the system is throttling clients below their maxIOPS because of re-replication of data, transient errors and snapshots taken.
- **Total Latency USec**: The time, in microseconds, to complete read and write operations to a volume.
- **Unaligned Reads**: For 512e volumes, the number of read operations that were not on a 4k sector boundary. High numbers of unaligned reads may indicate improper partition alignment.
- **Unaligned Writes**: For 512e volumes, the number of write operations that were not on a 4k sector boundary. High numbers of unaligned writes may indicate improper partition alignment.
- Used Capacity: Percentage of used capacity.
- Volume ID: The system-generated ID for the volume.
- Vol Access Groups: The volume access group IDs that are associated with the volume.
- **Volume Utilization**: A percentage value that describes how much the client is using the volume. Possible values:
  - 0: Client is not using the volume.
  - 100: Client is using their max.
  - >100: Client is using their burst.
- Write Bytes: The total cumulative bytes written to the volume since the creation of the volume.
- **Write Latency USec**: The average time, in microseconds, to complete write operations to a volume in the last 500 milliseconds.
- Write Operations: The total cumulative write operations to the volume since the creation of the volume.
- **Zero Blocks**: Total number of 4KiB blocks without data after the last round of garbage collection operation has completed.

#### **Quality of Service section**

Policy: The name of the QoS policy assigned to the volume.

- I/O Size: The size of the IOPS in KB.
- **Min IOPS**: The minimum number of sustained inputs and outputs per second (IOPS) that the cluster provides to a volume. The Min IOPS configured for a volume is the guaranteed level of performance for a volume. Performance does not drop below this level.
- Max IOPS: maximum number of sustained IOPS that the cluster provides to a volume. When cluster IOPS
  levels are critically high, this level of IOPS performance is not exceeded.
- **Burst IOPS**: The maximum number of IOPS allowed in a short burst scenario. If a volume has been running below the Max IOPS, burst credits are accumulated. When performance levels become very high and are pushed to maximum levels, short bursts of IOPS are allowed on the volume.
- Max Bandwidth: The maximum bandwidth permitted by the system to process larger block sizes.

# **Snapshots section**

- Snapshot ID: System generated ID for the snapshot.
- Snapshot Name: User-defined name for the snapshot.
- Create Date: The date and time at which the snapshot was created.
- Expiration Date: day and time the snapshot will be deleted.
- Size: User-defined size of the snapshot in GB.

# Edit a volume

You can change volume attributes such as QoS values, volume size, and the unit of measurement in which byte values are calculated. You can also change access levels and which account can access the volume. You can also modify account access for replication usage or to restrict access to the volume.

If you are using persistent volumes with the management node, do not modify the names of the persistent volumes.

#### Steps

- 1. From the vCenter Plug-in, open the **Management** tab:
  - Beginning with Element vCenter plug-in 5.0, select NetApp Element Remote Plugin > Management
     > Management.
  - For Element vCenter plug-in 4.10 and earlier, select NetApp Element Management > Management.
- 2. If two or more clusters are added, select the cluster in the navigation bar.
- 3. Click the Volumes subtab.
- 4. From the **Active** view, check the volume.
- Select Actions.
- 6. Select **Edit**.
- 7. Optional: In the Volume Size field, enter a different volume size in GB or GiB.

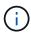

You can increase, but not decrease, the size of the volume. If you are adjusting volume size for replication, you should first increase the size of the volume assigned as the replication target. Then you can resize the source volume. The target volume can be greater or equal in size to the source volume, but it cannot be smaller.

Optional: Select a different user account.

- 9. Optional: Select a different access level of one of the following:
  - · Read/Write
  - Read Only
  - Locked
  - Replication Target
- 10. In the Quality of Service area, do one of the following:
  - Under Policy, select an existing QoS policy, if available.
  - Under Custom Settings, set customized minimum, maximum, and burst values for IOPS or use the default QoS values.

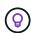

**Best Practice**: When you change IOPS values, use increments in tens or hundreds. Input values require valid whole numbers.

Configure volumes with an extremely high burst value. This allows the system to process occasional large block sequential workloads more quickly, while still constraining the sustained IOPS for a volume.

QoS policies are best for service environments, for example, with database, application, or infrastructure servers that rarely reboot and need constant equal access to storage. Custom QoSSIOC automation is best for light use VMs, such as virtual desktops or specialized kiosk-type VMs, that may be rebooted, powered on, or powered off daily or several times a day. QoSSIOC automation and QoS policies should not be used together.

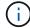

After you enable datastore QoSSIOC settings, any QoS settings at the volume level are overridden.

Volumes that have a Max or Burst IOPS value greater than 20,000 IOPS might require high queue depth or multiple sessions to achieve this level of IOPS on a single volume.

# 11. Select OK.

# Clone a volume

You can create a clone of a volume to make a point-in-time copy of the data. When you clone a volume, the system creates a snapshot of the volume and then creates a copy of the data referenced by the snapshot. This is an asynchronous process, and the amount of time the process requires depends on the size of the volume you are cloning and the current cluster load.

# What you'll need

- · At least one cluster must be added and running.
- · At least one volume must be created.
- At least one user account must be created.
- Available unprovisioned space must be equal to or more than the source volume size.

#### About this task

The cluster supports up to two running clone requests per volume at a time and up to 8 active volume clone operations at a time. Requests beyond these limits are queued for later processing.

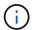

Cloned volumes do not inherit volume access group membership from the source volume.

Operating systems differ in how they treat cloned volumes. ESXi will treat a cloned volume as a volume copy or snapshot volume. The volume will be an available device to use to create a new datastore. For more information on mounting clone volumes and handling snapshot LUNs, see VMware documentation about mounting a VMFS datastore copy and managing duplicate VMFS datastores.

## **Steps**

- 1. From the vCenter Plug-in, open the **Management** tab:
  - Beginning with Element vCenter plug-in 5.0, select NetApp Element Remote Plugin > Management
     Management.
  - For Element vCenter plug-in 4.10 and earlier, select NetApp Element Management > Management.
- 2. If two or more clusters are added, select the cluster in the navigation bar.
- 3. Check the volume you want to clone.
- 4. Select Actions.
- 5. Select Clone.
- 6. Enter a volume name for the newly cloned volume.

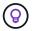

Use descriptive naming best practices. This is especially important if multiple clusters or vCenter Servers are used in your environment.

7. Select a size in GB or GIB for the cloned volume.

The default volume size selection is in GB. You can create volumes using sizes measured in GB or GiB:

- 1GB = 1 000 000 000 bytes
- 1GiB = 1 073 741 824 bytes

Increasing the volume size of a clone results in a new volume with additional free space at the end of the volume. Depending on how you use the volume, you may need to extend partitions or create new partitions in the free space to make use of it.

- 8. Select an account to associate with the newly cloned volume.
- 9. Select the one of the following access types for the newly cloned volume:
  - Read/Write
  - Read Only
  - Locked
- 10. Adjust 512e settings, if required.

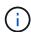

By default, 512 byte emulation is enabled for all new volumes. VMware requires 512e for disk resources. If 512e is not enabled, a VMFS cannot be created and volume details are grayed out.

11. Select OK.

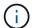

The time to complete a cloning operation is affected by volume size and current cluster load. Refresh the page if the cloned volume does not appear in the volume list.

# Back up or restore volumes

You can configure the system to back up and restore the contents of a volume to and from an object store container that is external to NetApp Element software-based storage.

You can also back up and restore data to and from remote NetApp Element software-based systems. You can run a maximum of two backup or restore processes at a time on a volume.

# **Back up volumes**

You can back up NetApp Element volumes to Element storage, as well as secondary object stores that are compatible with Amazon S3 or OpenStack Swift.

#### Back up a volume to an Amazon S3 object store

You can back up NetApp Element volumes to external object stores that are compatible with Amazon S3.

- 1. From the vCenter Plug-in, open the **Management** tab:
  - Beginning with Element vCenter plug-in 5.0, select NetApp Element Remote Plugin > Management
     Management.
  - For Element vCenter plug-in 4.10 and earlier, select NetApp Element Management > Management.
- 2. If two or more clusters are added, select the cluster in the navigation bar.
- Select the Volumes subtab.
- 4. From the **Active** view, check the volume.
- 5. Select Actions.
- Select Back Up to.
- 7. Under Back up volume to, select Amazon S3.
- 8. Select an option under with the following data format:
  - Native: A compressed format readable only by NetApp Element software-based storage systems.
  - Uncompressed: An uncompressed format compatible with other systems.
- 9. In the **Host name** field, enter a host name to use to access the object store.
- 10. In the Access key ID field, enter an access key ID for the account.
- 11. In the Secret access key field, enter the secret access key for the account.
- 12. In the Amazon S3 bucket field, enter the S3 bucket in which to store the backup.
- 13. **Optional**: In the **Prefix** field, enter a prefix for the backup volume name.
- 14. **Optional**: In the **Nametag** field, enter a nametag to append to the prefix.
- 15. Select **OK**.

#### Back up a volume to an OpenStack Swift object store

You can back up NetApp Element volumes to external object stores that are compatible with OpenStack Swift.

- 1. From the vCenter Plug-in, open the **Management** tab:
  - Beginning with Element vCenter plug-in 5.0, select NetApp Element Remote Plugin > Management
     Management.
  - For Element vCenter plug-in 4.10 and earlier, select **NetApp Element Management > Management**.
- 2. If two or more clusters are added, select the cluster in the navigation bar.
- 3. Select the Volumes subtab.
- 4. From the **Active** view, check the volume.
- Select Actions.
- 6. Select **Back Up to**.
- 7. Under Back up volume to, select OpenStack Swift.
- 8. Select an option under with the following data format:
  - Native: A compressed format readable only by NetApp Element software-based storage systems.
  - Uncompressed: An uncompressed format compatible with other systems.
- 9. In the **URL** field, enter a URL to use to access the object store.
- 10. In the **User name** field, enter a user name for the account.
- 11. In the Authentication key field, enter the authentication key for the account.
- 12. In the **Container** field, enter the container in which to store the backup.
- 13. **Optional**: In the **Prefix** field, enter a prefix for the backup volume name.
- 14. **Optional**: In the **Nametag** field, enter a nametag to append to the prefix.
- 15. Select OK.

# Back up a volume to a cluster running Element software

You can back up volumes residing on a cluster running NetApp Element software to a remote Element cluster.

When backing up or restoring from one cluster to another, the system generates a key to be used as authentication between the clusters.

This bulk volume write key enables the source cluster to authenticate with the destination cluster, providing security when writing to the destination volume. As part of the backup or restore process, you need to generate a bulk volume write key from the destination volume before starting the operation.

This is a two-part procedure:

- (Destination) Set up the backup volume
- · (Source) Back up a volume

#### Set up the backup volume

- 1. From the vCenter and cluster where you want to place the volume backup, open the **Management** tab:
  - Beginning with Element vCenter plug-in 5.0, select **NetApp Element Remote Plugin > Management** > **Management**.
  - For Element vCenter plug-in 4.10 and earlier, select NetApp Element Management > Management.
- 2. If two or more clusters are added, select the cluster in the navigation bar.
- 3. Select the Volumes subtab.

- 4. From the **Active** view, check the volume.
- Select Actions.
- Select Restore from.
- 7. Under Restore from, select NetApp Element.
- 8. Select an option under with the following data format:
  - Native: A compressed format readable only by NetApp Element software-based storage systems.
  - Uncompressed: An uncompressed format compatible with other systems.
- 9. Click **Generate Key** to generate a bulk volume write key for the destination volume.
- 10. Copy the bulk volume write key to your clipboard to apply to later steps on the source cluster.

## Back up a volume

- 1. From the vCenter and cluster that contains the source volume to be used for the backup, open the **Management** tab:
  - Beginning with Element vCenter plug-in 5.0, select NetApp Element Remote Plugin > Management
     Management.
  - For Element vCenter plug-in 4.10 and earlier, select NetApp Element Management > Management.
- 2. If two or more clusters are added, select the cluster in the navigation bar.
- 3. Select the **Volumes** subtab.
- 4. From the **Active** view, check the volume.
- 5. Select **Actions**.
- 6. Select Back Up to.
- 7. Under Back up volume to, select NetApp Element.
- 8. Select the same option as the destination cluster with the following data format:
  - Native: A compressed format readable only by NetApp Element software-based storage systems.
  - Uncompressed: An uncompressed format compatible with other systems.
- 9. In the **Remote cluster MVIP** field, enter the management virtual IP address of the destination volume's cluster.
- 10. In the **Remote cluster user name** field, enter the cluster administrator user name for the destination cluster.
- 11. In the **Remote cluster user password** field, enter the cluster administrator password for the destination cluster.
- 12. In the **Bulk volume write key** field, paste the key you generated on the destination cluster.
- 13. Select OK.

#### **Restore volumes**

When you restore a volume from a backup on an object store such as OpenStack Swift or Amazon S3, you need manifest information from the original backup process. If you are restoring a NetApp Element volume that was backed up on a NetApp Element-based storage system, the manifest information is not required. You can find the required manifest information for restoring from Swift and S3 in the Event Log on the Reporting tab.

# Restore a volume from backup on an Amazon S3 object store

You can restore a volume from a backup on an Amazon S3 object store using the plug-in.

- 1. From the vCenter Plug-in, open the **Reporting** tab:
  - Beginning with Element vCenter plug-in 5.0, select NetApp Element Remote Plugin > Management
     > Reporting.
  - For Element vCenter plug-in 4.10 and earlier, select **NetApp Element Management > Reporting**.
- 2. If two or more clusters are added, select the cluster in the navigation bar.
- 3. Select the Event Log subtab.
- 4. Select the backup event that created the backup you need to restore.
- Select **Details** for the event.
- 6. Select View Details.
- 7. Copy the manifest information to your clipboard.
- 8. Select Management > Volumes.
- 9. From the **Active** view, check the volume.
- 10. Select Actions.
- Select Restore from.
- 12. Under Restore from, select Amazon S3.
- 13. Select an option with the following data format:
  - Native: A compressed format readable only by NetApp Element software-based storage systems.
  - Uncompressed: An uncompressed format compatible with other systems.
- 14. In the **Host name** field, enter a host name to use to access the object store.
- 15. In the **Access key ID** field, enter an access key ID for the account.
- 16. In the Secret access key field, enter the secret access key for the account.
- 17. In the Amazon S3 bucket field, enter the S3 bucket where the backup is stored.
- 18. Paste the manifest information into the Manifest field.
- 19. Select OK.

# Restore a volume from backup on an OpenStack Swift object store

You can restore a volume from a backup on an OpenStack Swift object store using the plug-in.

- 1. From the vCenter Plug-in, open the **Reporting** tab:
  - Beginning with Element vCenter plug-in 5.0, select NetApp Element Remote Plugin > Management
     > Reporting.
  - For Element vCenter plug-in 4.10 and earlier, select **NetApp Element Management > Reporting**.
- 2. If two or more clusters are added, select the cluster in the navigation bar.
- 3. Select the Event Log subtab.
- 4. Select the backup event that created the backup you need to restore.
- Select **Details** for the event.

- Select View Details.
- 7. Copy the manifest information to your clipboard.
- Select Management > Volumes.
- 9. From the **Active** view, check the volume.
- 10. Select Actions.
- 11. Select Restore from.
- 12. Under Restore from, select OpenStack Swift.
- 13. Select an option with the following data format:
  - Native: A compressed format readable only by NetApp Element software-based storage systems.
  - Uncompressed: A compressed format compatible with other systems.
- 14. In the **URL** field, enter a URL to use to access the object store.
- 15. In the **User name** field, enter a user name for the account.
- 16. In the **Authentication key** field, enter the authentication key for the account.
- 17. In the **Container** field, enter the name of the container in which the backup is stored.
- 18. Paste the manifest information into the **Manifest** field.
- 19. Select OK.

## Restore a volume from backup on a cluster running Element software

You can restore a volume from a backup on a cluster running NetApp Element software. When backing up or restoring from one cluster to another, the system generates a key to be used as authentication between the clusters. This bulk volume write key allows the source cluster to authenticate with the destination cluster, providing security when writing to the destination volume. As part of the backup or restore process, you need to generate a bulk volume write key from the destination volume before starting the operation.

#### This is a two-part procedure:

- (Destination cluster) Select the volume to use for the restore
- · (Source cluster) Restore the volume

# Select the volume to use for the restore

- 1. From the vCenter and cluster where you want to restore the volume, open the **Management** tab:
  - Beginning with Element vCenter plug-in 5.0, select NetApp Element Remote Plugin > Management
     Management.
  - For Element vCenter plug-in 4.10 and earlier, select NetApp Element Management > Management.
- 2. If two or more clusters are added, select the cluster in the navigation bar.
- Select the Volumes subtab.
- 4. From the **Active** view, check the volume.
- Select Actions.
- 6. Select Restore from.
- 7. Under **Restore from**, select **NetApp Element**.
- 8. Select an option under with the following data format:

- Native: A compressed format readable only by NetApp Element software-based storage systems.
- Uncompressed: An uncompressed format compatible with other systems.
- 9. Click **Generate Key** to generate a bulk volume write key for the destination volume.
- 10. Copy the bulk volume write key to your clipboard to apply to later steps on the source cluster.

#### Restore the volume

- 1. From the vCenter and cluster that contains the source volume to be used for the restore, open the **Management** tab:
  - Beginning with Element vCenter plug-in 5.0, select NetApp Element Remote Plugin > Management
     Management.
  - For Element vCenter plug-in 4.10 and earlier, select NetApp Element Management > Management.
- 2. If two or more clusters are added, select the cluster in the navigation bar.
- Select the Volumes subtab.
- 4. From the **Active** view, check the volume.
- Select Actions.
- 6. Select Back Up to.
- 7. Under Back up volume to, select NetApp Element.
- 8. Select the option that matches the backup with the following data format:
  - Native: A compressed format readable only by NetApp Element software-based storage systems.
  - Uncompressed: An uncompressed format compatible with other systems.
- 9. In the **Remote cluster MVIP** field, enter the management virtual IP address of the destination volume's cluster.
- 10. In the **Remote cluster user name** field, enter the cluster administrator user name for the destination cluster.
- 11. In the **Remote cluster user password** field, enter the cluster administrator password for the destination cluster.
- 12. In the **Bulk volume write key** field, paste the key you generated on the destination cluster.
- 13. Select OK.

# **Delete volumes**

You can delete one or more volumes from a NetApp Element cluster using the plug-in extension point.

The system does not immediately purge a deleted volume. A deleted volume can be restored for approximately eight hours.

You can restore a volume before the system purges it or manually purge the volume from the Deleted view in **Management > Volumes**. When you restore a volume, it comes back online and iSCSI connections are restored.

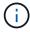

Persistent volumes that are associated with management services are created and assigned to a new account during installation or upgrade. If you are using persistent volumes, do not modify or delete the volumes or their associated account.

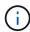

If a volume used to create a snapshot is deleted, its associated snapshots are listed in the Inactive view on the Protection > Snapshots page. When the deleted source volumes are purged, the snapshots in Inactive view are also removed from the system.

# Steps

- 1. From the vCenter Plug-in, open the **Management** tab:
  - Beginning with Element vCenter plug-in 5.0, select NetApp Element Remote Plugin > Management
     Management.
  - For Element vCenter plug-in 4.10 and earlier, select NetApp Element Management > Management.
- 2. If two or more clusters are added, select the cluster in the navigation bar.
- Select the Volumes subtab.
- 4. Delete one or more volumes:
  - a. From the **Active** view, check the volume you want to delete.
  - b. Select Actions.
  - c. Select Delete.

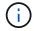

The plug-in does not allow a volume with a datastore to be deleted.

5. Confirm the action.

The volume moves from the Active view to the Deleted view in the Volumes page.

# Purge volumes

You can manually purge volumes after you have deleted them.

The system automatically purges deleted volumes eight hours after deletion. However, if you want to purge a volume before the scheduled purge time, you can perform a manual purge using the following steps.

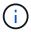

When a volume is purged, it is immediately and permanently removed from the system. All data in the volume is lost.

- 1. From the vCenter Plug-in, open the **Management** tab:
  - Beginning with Element vCenter plug-in 5.0, select NetApp Element Remote Plugin > Management
     Management.
  - For Element vCenter plug-in 4.10 and earlier, select NetApp Element Management > Management.
- 2. If two or more clusters are added, select the cluster in the navigation bar.
- Select the Volumes subtab.
- 4. Select the view filter and select **Deleted** from the list.
- 5. Select one or more volumes you want to purge.
- Select Purge.
- 7. Confirm the action.

## Restore deleted volumes

You can restore a volume in the NetApp Element system if it has been deleted but not yet purged.

The system automatically purges a volume approximately eight hours after it has been deleted. If the system has purged the volume, you cannot restore it.

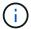

If a volume is deleted and then restored, ESXi will not detect the restored volume (and datastore if it exists). Remove the static target from the ESXi iSCSI adapter and rescan the adapter.

# **Steps**

- 1. From the vCenter Plug-in, open the **Management** tab:
  - Beginning with Element vCenter plug-in 5.0, select NetApp Element Remote Plugin > Management
     Management.
  - For Element vCenter plug-in 4.10 and earlier, select **NetApp Element Management > Management**.
- 2. If two or more clusters are added, select the cluster in the navigation bar.
- 3. Select the Volumes subtab.
- 4. Select the view filter and select **Deleted** from the list.
- 5. Select one or more volumes you want to restore.
- Select Restore.
- 7. Select the view filter and select **Active** from the list.
- 8. Verify that the volume or volumes and all connections are restored.

# Find more information

- NetApp HCI Documentation
- SolidFire and Element Resources page

# Create and manage user accounts

User accounts are used to control access to the storage resources on a NetApp Element software-based network.

# **Options**

- · Create an account
- · Edit an account
- · Delete an account

## Create an account

You can create a unique user account to allow access to storage volumes.

## What you'll need

· At least one cluster must be added and running.

- 1. In your vSphere Web Client, open the **Management** tab:
  - Beginning with Element vCenter plug-in 5.0, select NetApp Element Remote Plugin > Management
     Management.
  - For Element vCenter plug-in 4.10 and earlier, select **NetApp Element Management > Management**.

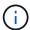

If two or more clusters are added, ensure that the cluster you intend to use for the task is selected in the navigation bar.

- 2. Select the **Accounts** sub-tab.
- 3. Select Create Account.
- 4. Enter a user name.

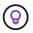

Use descriptive naming best practices. This is especially important if multiple clusters or vCenter Servers are used in your environment.

- 5. In the **CHAP Settings** section:
  - a. Enter the initiator secret for CHAP node session authentication.
  - b. Enter the target secret for CHAP node session authentication.

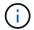

Initiator and target secrets must differ. If these fields are left blank, the system generates the authentication credentials.

6. Click **OK** to create the account.

# Edit an account

You can edit a user account to change the status or the CHAP secrets. Changing CHAP settings can cause lost connectivity between a host and its associated volumes.

# About this task

If you are using persistent volumes with the management node, do not modify the account name of the account associated with these volumes.

## Steps

- 1. In your vSphere Web Client, open the **Management** tab:
  - Beginning with Element vCenter plug-in 5.0, select NetApp Element Remote Plugin > Management
     Management.
  - For Element vCenter plug-in 4.10 and earlier, select NetApp Element Management > Management.

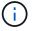

If two or more clusters are added, ensure that the cluster you intend to use for the task is selected in the navigation bar.

- 2. Select the Accounts sub-tab.
- 3. Select the check box for the account you want to edit.
- 4. Select **Actions**.
- 5. In the resulting menu, select Edit.

- Change the following as required:
  - a. Edit the access status of the account.

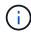

Changing the access to **Locked** terminates all iSCSI connections to the account, and the account is no longer accessible. Volumes associated with the account are maintained; however, the volumes are not iSCSI-discoverable.

b. Edit the initiator secret or target secret credentials used for node session authentication.

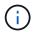

If you do not change the credentials, they remain the same. If you make the credentials fields blank, the system generates new passwords.

7. Click OK.

#### Delete an account

You can delete user accounts using the plug-in extension point.

#### What you'll need

Delete and purge any volumes associated with the account or reassign the volumes to another account.

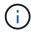

If you are using persistent volumes with the management node, do not delete the account associated with these volumes.

#### **Steps**

- 1. In your vSphere Web Client, open the **Management** tab:
  - Beginning with Element vCenter plug-in 5.0, select NetApp Element Remote Plugin > Management
     Management.
  - For Element vCenter plug-in 4.10 and earlier, select NetApp Element Management > Management.

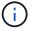

If two or more clusters are added, ensure that the cluster you intend to use for the task is selected in the navigation bar.

- Select the Accounts sub-tab.
- 3. Select the check box for the account you want to delete.
- Click Actions.
- 5. In the resulting menu, select **Delete**.
- 6. Confirm the action.

#### Find more information

- NetApp HCI Documentation
- SolidFire and Element Resources page

# Create and manage volume access groups

A volume access group is a collection of volumes that users can access using either

#### iSCSI initiators or FC initiators.

You can create access groups by mapping iSCSI initiator IQNs or FC WWPNs in a collection of volumes. Each IQN that you add to an access group can access each volume in the group without requiring CHAP authentication. Each WWPN that you add to an access group enables FC network access to the volumes in the access group.

## **Options**

- Create an access group
- · Edit an access group
- · Add volumes to an access group
- · Remove volumes from an access group
- · Delete an access group

## Create an access group

You can create volume access groups with one or more initiators. Mapping Fibre Channel (WWPN) or iSCSI (IQN) client initiators to the volumes in a volume access group enables secure data I/O between a network and a volume.

#### Steps

- 1. In your vSphere Web Client, open the **Management** tab:
  - Beginning with Element vCenter plug-in 5.0, select NetApp Element Remote Plugin > Management
     Management.
  - For Element vCenter plug-in 4.10 and earlier, select **NetApp Element Management > Management**.

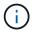

If two or more clusters are added, ensure that the cluster you intend to use for the task is selected in the navigation bar.

- 2. Select the **Access Groups** sub-tab.
- 3. Select Create Access Group.
- Enter a name for the volume access group.

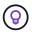

Use descriptive naming best practices. This is especially important if multiple clusters or vCenter Servers are used in your environment.

5. Select an unassigned IQN or WWPN from the **Select an Initiator** drop-down list and click **Add Initiator**.

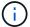

Initiators may be added or deleted after the volume access group has been created.

6. Click **OK** to create the access group.

# Edit an access group

You can edit volume access group names or add or remove initiators from the plug-in extension point.

#### **Steps**

1. In your vSphere Web Client, open the **Management** tab:

- Beginning with Element vCenter plug-in 5.0, select NetApp Element Remote Plugin > Management
   Management.
- For Element vCenter plug-in 4.10 and earlier, select NetApp Element Management > Management.

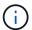

If two or more clusters are added, ensure that the cluster you intend to use for the task is selected in the navigation bar.

- Select the Access Groups sub-tab.
- 3. Select the check box for the volume access group you want to edit.
- 4. Select Actions.
- 5. In the resulting menu, select Edit.
- 6. Change the following as required:
  - a. Modify the access group name.
  - b. Add or remove initiators.

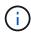

If you are removing an initiator, click the trash icon to remove it. When you remove the initiator, it can no longer access the volumes in that volume access group. Normal account access to the volume is not disrupted.

7. Select OK.

## Add volumes to an access group

You can add volumes to a volume access group. Each volume can belong to more than one volume access group; you can see the groups that each volume belongs to from the Active volumes view.

## What you'll need

- · At least one cluster must be added and running.
- · At least one access group exists.
- At least one active volume exists.

#### Steps

- 1. In your vSphere Web Client, open the **Management** tab:
  - Beginning with Element vCenter plug-in 5.0, select **NetApp Element Remote Plugin > Management** > **Management**.
  - For Element vCenter plug-in 4.10 and earlier, select NetApp Element Management > Management.

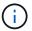

If two or more clusters are added, ensure that the cluster you intend to use for the task is selected in the navigation bar.

- Select the Volumes subtab.
- 3. Select the check box for each volume that you want to add to an access group.
- 4. Select Actions.
- Select Add to Access Group.
- 6. Confirm the details and select a volume access group from the list.

Select OK.

## Remove volumes from an access group

You can remove volumes from an access group.

When you remove a volume from an access group, the group no longer has access to that volume.

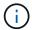

Removing a volume from an access group can disrupt host access to the volume.

- 1. In your vSphere Web Client, open the **Management** tab:
  - Beginning with Element vCenter plug-in 5.0, select NetApp Element Remote Plugin > Management
     Management.
  - For Element vCenter plug-in 4.10 and earlier, select **NetApp Element Management > Management**.

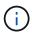

If two or more clusters are added, ensure that the cluster you intend to use for the task is selected in the navigation bar.

- Select the Volumes subtab.
- 3. Select the check box for each volume that you want to remove from an access group.
- Select Actions.
- 5. Select Remove from Access Group.
- Confirm the details and select the volume access group that you no longer want to have access to each selected volume.
- 7. Select OK.

# Delete an access group

You can delete volume access groups using the plug-in extension point. You do not need to delete initiator IDs or disassociate volumes from the volume access group prior to deleting the group. After you delete the access group, group access to the volumes is discontinued.

#### **Steps**

- 1. In your vSphere Web Client, open the **Management** tab:
  - Beginning with Element vCenter plug-in 5.0, select NetApp Element Remote Plugin > Management
     Management.
  - For Element vCenter plug-in 4.10 and earlier, select NetApp Element Management > Management.

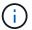

If two or more clusters are added, ensure that the cluster you intend to use for the task is selected in the navigation bar.

- 2. Select the **Access Groups** sub-tab.
- 3. Select the check box for the access group you want to delete.
- Select Actions.
- 5. In the resulting menu, select **Delete**.
- 6. Confirm the action.

#### Find more information

- NetApp HCI Documentation
- SolidFire and Element Resources page

# **Create and manage initiators**

Initiators enable external clients access to volumes in a cluster, serving as the entry point for communication between clients and volumes.

You can create, edit, and delete initiators, and give them friendly aliases to simplify administration and volume access. When you add an initiator to a volume access group, that initiator enables access to all volumes in the group.

#### **Options**

- · Create an initiator
- · Edit an initiator
- · Add initiators to an access group
- · Delete an initiator

#### Create an initiator

You can create iSCSI or Fibre Channel initiators and optionally assign them aliases.

#### **Steps**

- 1. In your vSphere Web Client, open the **Management** tab:
  - Beginning with Element vCenter plug-in 5.0, select NetApp Element Remote Plugin > Management
     Management.
  - For Element vCenter plug-in 4.10 and earlier, select NetApp Element Management > Management.

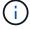

If two or more clusters are added, ensure that the cluster you intend to use for the task is selected in the navigation bar.

- 2. Select the **Initiators** sub-tab.
- 3. Select Create Initiator.
- 4. To create a single initiator:
  - a. Select Create a Single Initiator.
  - b. Enter the IQN or WWPN for the initiator in the IQN/WWPN field.

The accepted format of an initiator IQN is iqn.yyyy-mm where y and m are digits followed by text that must only contain digits, lower-case alphabetic characters, a period (.), colon (:), or dash (-). A sample of the format is as follows:

```
iqn.2010-01.com.solidfire:c2r9.fc0.2100000e1e09bb8b
```

The accepted format of a Fibre Channel initiator WWPN is :Aa:bB:CC:dd:11:22:33:44 or

A sample of the format is as follows:

5f:47:ac:c0:5c:74:d4:02

- c. Enter a friendly name for the initiator in the Alias field.
- 5. To create multiple initiators:
  - a. Select Create Multiple Initiators.
  - b. Do one of the following:
    - Click Scan Hosts to scan vSphere hosts for initiator values not defined in the NetApp Element cluster.
    - Enter a list of IQNs or WWPNs in the text box, and select **Add Initiators**.
  - c. (Optional) Under the **Alias** heading, select the field for each entry to add an alias.
  - d. (Optional) Remove an initiator from the list, as required.
- 6. Click **OK** to create the initiator.

#### Edit an initiator

You can change the alias of an existing initiator or add an alias if one does not already exist.

#### **Steps**

- 1. In your vSphere Web Client, open the **Management** tab:
  - Beginning with Element vCenter plug-in 5.0, select NetApp Element Remote Plugin > Management
     Management.
  - For Element vCenter plug-in 4.10 and earlier, select NetApp Element Management > Management.

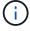

If two or more clusters are added, ensure that the cluster you intend to use for the task is selected in the navigation bar.

- 2. Select the **Initiators** sub-tab.
- 3. Select the check box for the initiator you want to edit.
- 4. Select Actions.
- 5. In the resulting menu, select Edit.
- Enter a new alias for the initiator in the Alias field.
- 7. Click OK.

# Add initiators to an access group

You can add initiators to an access group to allow access to volumes in the volume access group without requiring CHAP authentication. When you add an initiator to a volume access group, the initiator has access to all volumes in that volume access group.

#### Steps

1. In your vSphere Web Client, open the **Management** tab:

- Beginning with Element vCenter plug-in 5.0, select NetApp Element Remote Plugin > Management
   Management.
- For Element vCenter plug-in 4.10 and earlier, select NetApp Element Management > Management.

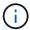

If two or more clusters are added, ensure that the cluster you intend to use for the task is selected in the navigation bar.

- Select the Initiators sub-tab.
- Select the check boxes for the initiators you want to add to an access group.
- 4. Select Actions.
- 5. In the resulting menu, select Add to Access Group.
- 6. In the Add to Access Group dialog box, choose an access group from the drop-down list.
- 7. Click OK.

#### Delete an initiator

You can delete an initiator after it is no longer needed. When you delete an initiator, the system removes it from any associated volume access group. Any connections using the initiator remain valid until the connection is reset.

#### Steps

- 1. In your vSphere Web Client, open the **Management** tab:
  - Beginning with Element vCenter plug-in 5.0, select NetApp Element Remote Plugin > Management
     Management.
  - For Element vCenter plug-in 4.10 and earlier, select NetApp Element Management > Management.

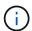

If two or more clusters are added, ensure that the cluster you intend to use for the task is selected in the navigation bar.

- 2. Select the **Initiators** sub-tab.
- 3. Select the check box for the initiators you want to delete.
- Select Actions.
- 5. In the resulting menu, select **Delete**.
- Confirm the action.

#### Find more information

- NetApp HCI Documentation
- SolidFire and Element Resources page

# Set up and manage QoSSIOC for Element volumes and VMware datastores

You can set up QoSSIOC automation for individual volumes and datastores controlled by the plug-in. QoSSIOC is automatic quality of service (QoS) based on Storage I/O Control

(SIOC) settings of all VMs on a standard datastore.

The QoSSIOC service on the management node communicates with vCenter and monitors VM activity on datastores. QoSSIOC adjusts QoS values on standard Element volumes when virtual machine events occur, such as power on or power off events, guest restarts or shutdown, or reconfiguration activity. QoSSIOC is an optional feature and is not required for the plug-in to manage storage clusters.

QoSSIOC is available only with standard datastores. It does not work with virtual volumes (VVols).

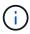

You cannot enable virtual volumes (VVols) functionality or make VVols available to vSphere using the QoSSIOC Settings page. See Element Plug-in for vCenter Server documentation about configuring VVols functionality for more information.

For Linked Mode, the Element vCenter plug-in registers all vCenter Servers using the QoSSIOC settings you provide on a single vCenter Server.

Using the vCenter Plug-in, you can configure and manage QoSSIOC by completing the following tasks:

## Setup tasks

- Configure QoSSIOC settings
- Enabling QoSSIOC automation on datastores

# Management tasks

- Monitor VM performance tiering with QoSSIOC events
- Edit QoSSIOC settings
- Change the QoSSIOC service password
- Disable QoSSIOC automation for a datastore
- Clear QoSSIOC settings

# **Enabling QoSSIOC automation on datastores**

You can enable QoSSIOC automation and customize virtual machine disk (VMDK) performance levels for datastores after you enable the QoSSIOC service for the plug-in.

#### What you'll need

You have configured the QoSSIOC service settings on the QoSSIOC Settings page and the **QoSSIOC Status** field displays UP.

- Configure settings using Element vCenter plug-in 5.0 and later
- Configure settings using Element vCenter plug-in 4.10 and earlier

#### About this task

QoSSIOC is available only with standard datastores. It does not work with virtual volumes (VVols). QoSSIOC adjusts QoS values on standard Element volumes when virtual machine events occur, such as power on or power off events, guest restarts or shutdown, or reconfiguration activity.

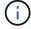

If you are using QoS policies, do not enable QoSSIOC. QoSSIOC will override and adjust QoS values for any volume QoS settings regardless of policy.

#### Steps

- 1. In your vSphere Web Client, open the **Management** tab:
  - Beginning with Element vCenter plug-in 5.0, select NetApp Element Remote Plugin > Management
     Management.
  - For Element vCenter plug-in 4.10 and earlier, select **NetApp Element Management > Management**.

If two or more clusters are added, ensure that the cluster you intend to use for the task is selected in the navigation bar.

Click the status button in the QoSSIOC Automation column for the selected datastore.

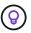

Ensure that the datastore does not have QoSSIOC integration enabled on another vCenter to prevent unexpected changes in QoS.

- 3. Select Enable QoS & SIOC.
- 4. Configure the Burst Factor.

The burst factor is a multiple of the IOPS limit (SIOC) setting for the VMDK. If you change the default, make sure to use a burst factor value that will not exceed the maximum burst limit for a NetApp Element software-based volume when the burst factor value is multiplied by the IOPS limit for any VMDK.

5. (Optional) Select **Override Default QoS** and configure the settings.

If the Override Default QoS setting is disabled for the datastore, the Shares and Limit IOPS values are automatically set based on the default SIOC settings of each VM.

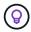

Do not customize the SIOC share limit without also customizing the SIOC IOPS limit.

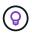

By default, the maximum SIOC disk shares are set to Unlimited. In a large VM environment such as VDI, this can lead to overcommitting maximum IOPS on the cluster. When you enable QoSSIOC, always check the Override Default QoS and set the Limit IOPS option to something reasonable.

6. Click OK.

When you enable the QoSSIOC Automation for a datastore, the button changes from Disabled to Enabled.

# **Edit QoSSIOC settings**

You can change the QoSSIOC and vCenter credentials of an active Element management node.

#### Steps

- 1. In your vSphere Web Client, open the **QoSSIOC Settings** tab:
  - Beginning with Element vCenter plug-in 5.0, select NetApp Element Remote Plugin > Configuration
     > QoSSIOC Settings.
  - For Element vCenter plug-in 4.10 and earlier, select NetApp Element Configuration > QoSSIOC Settings.

- Select Actions.
- 3. In the resulting menu, select Edit.
- 4. In the Edit QoSSIOC Settings dialog box, change any of the following:
  - QoSSIOC User ID: The user ID for the QoSSIOC service. The QoSSIOC service default user ID is admin. For NetApp HCI, the user ID is the same one entered during installation using the NetApp Deployment Engine.
  - QoSSIOC Password: The password for the Element QoSSIOC service. The QoSSIOC service default
    password is solidfire. If you have not created a custom password, you can create one from the
    registration utility UI (https://[management node IP]:9443).

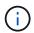

For NetApp HCl deployments, the default password is randomly generated during installation. To determine the password, see procedure 4 in this KB article.

- vCenter User ID: The user name for the vCenter admin with full Administrator role privileges.
- vCenter Password: The password for the vCenter admin with full Administrator role privileges.

## 5. Select OK.

The QoSSIOC Status field displays UP when the plug-in can successfully communicate with the service.

See this KB to troubleshoot if the status is any of the following:

\* Down: QoSSIOC is not enabled.

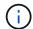

- \* Not Configured: QoSSIOC settings have not been configured.
- \* Network Down: vCenter cannot communicate with the QoSSIOC service on the network. The

mNode and SIOC service might still be running.

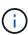

After you have configured valid QoSSIOC settings for the management node, these settings become the default. The QoSSIOC settings revert to the last known valid QoSSIOC settings until you provide valid QoSSIOC settings for a new management node. You must clear the QoSSIOC settings for the configured management node before setting the QoSSIOC credentials for a new management node.

# Change the QoSSIOC service password

You can change the password for the QoSSIOC service on the management node using the registration utility UI.

#### What you'll need

Your management node is powered on.

#### About this task

This process describes how to change the QoSSIOC password only. If you want to change the QoSSIOC user name, you can do so from the QoSSIOC Settings page.

#### **Steps**

- 1. In your vSphere Web Client, open the **QoSSIOC Settings** tab:
  - Beginning with Element vCenter plug-in 5.0, select NetApp Element Remote Plugin > Configuration
     > QoSSIOC Settings.

- For Element vCenter plug-in 4.10 and earlier, select NetApp Element Configuration > QoSSIOC Settings.
- 2. Select Actions.
- 3. In the resulting menu, select Clear.
- 4. Confirm the action.

The **QoSSIOC Status** field displays Not Configured after the process is complete.

5. Enter the IP address for your management node in a browser, including the TCP port for registration: https://[management node IP]:9443.

The registration utility UI displays the Manage QoSSIOC Service Credentials page for the plug-in.

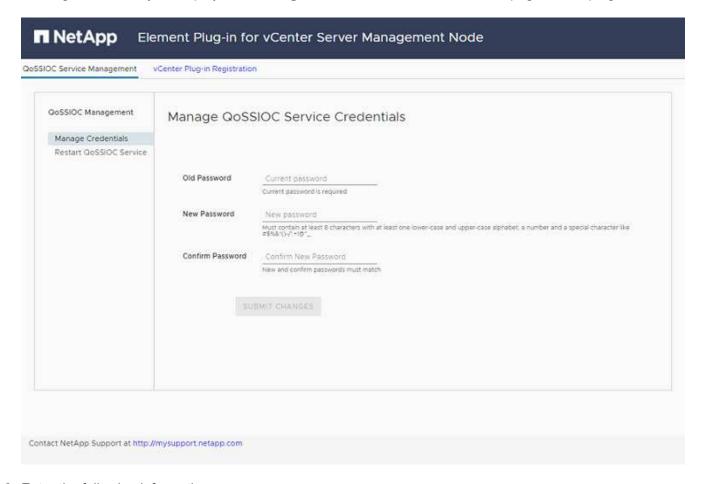

- 6. Enter the following information:
  - a. **Old Password**: The current password of the QoSSIOC service. If you have not yet assigned a password, type the default password of solidfire.

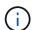

For NetApp HCI deployments, the default password is randomly generated during installation. To determine the password, see procedure 4 in this KB article.

- b. New Password: The new password for the QoSSIOC service.
- c. Confirm Password: Enter the new password again.
- 7. Select Submit Changes.

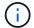

The QoSSIOC service automatically restarts after you submit changes.

- 8. In your vSphere Web Client, select NetApp Element Configuration > QoSSIOC Settings.
- 9. Select Actions.
- 10. In the resulting menu, select Configure.
- 11. In the Configure QoSSIOC Settings dialog box, enter the new password in the QoSSIOC Password field.
- 12. Select OK.

The QoSSIOC Status field displays UP when the plug-in can successfully communicate with the service.

## Disable QoSSIOC automation for a datastore

You can disable QoSSIOC integration for a datastore.

#### **Steps**

- 1. In your vSphere Web Client, open the **Management** tab:
  - Beginning with Element vCenter plug-in 5.0, select NetApp Element Remote Plugin > Management
     > Management.
  - For Element vCenter plug-in 4.10 and earlier, select **NetApp Element Management > Management**.

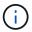

If two or more clusters are added, ensure that the cluster you intend to use for the task is selected in the navigation bar.

- 2. Select the button in the **QoSSIOC Automation** column for the selected datastore.
- Clear the Enable QoS & SIOC check box to disable the integration.

Clearing the Enable QoS & SIOC check box automatically disables the Override Default QoS option.

4. Select OK.

# **Clear QoSSIOC settings**

You can clear the QoSSIOC configuration details for the Element storage management node (mNode). You must clear the settings for the configured management node before configuring the credentials for a new management node or changing the QoSSIOC service password. Clearing the QoSSIOC settings removes active QoSSIOC from the vCenter, cluster, and datastores.

#### **Steps**

- 1. In your vSphere Web Client, open the **QoSSIOC Settings** tab:
  - Beginning with Element vCenter plug-in 5.0, select NetApp Element Remote Plugin > Configuration
     > QoSSIOC Settings.
  - For Element vCenter plug-in 4.10 and earlier, select NetApp Element Configuration > QoSSIOC Settings.
- 2. Select Actions.
- 3. In the resulting menu, select Clear.
- 4. Confirm the action.

The **QoSSIOC Status** field displays Not Configured after the process is complete.

## Find more information

- NetApp HCI Documentation
- SolidFire and Element Resources page

# Create and manage volume QoS policies

A QoS (Quality of Service) policy enables you to create and save a standardized quality of service setting that can be applied to many volumes. The selected cluster must be Element 10.0 or later to use QoS policies; otherwise, QoS policy functions are not available.

Using the plug-in extension point, you can configure and manage QoSSIOC by completing the following tasks:

- Create a QoS policy
- · Apply a QoS policy to volumes
- · Change the QoS policy association of a volume
- Edit a QoS policy
- · Delete a QoS policy

# Create a QoS policy

You can create QoS policies and apply them to volumes that should have equivalent performance.

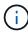

QoSSIOC automation and QoS policies should not be used together. If you are using QoS policies, do not enable QoSSIOC. QoSSIOC will override and adjust QoS values for volume QoS settings.

## **Steps**

- 1. From the vCenter Plug-in, open the **Management** tab:
  - Beginning with Element vCenter plug-in 5.0, select NetApp Element Remote Plugin > Management
     Management.
  - For Element vCenter plug-in 4.10 and earlier, select NetApp Element Management > Management.

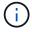

If two or more clusters are added, ensure that the cluster you intend to use for the task is selected in the navigation bar.

- 2. Click the QoS Policies sub-tab.
- Click Create QoS Policy.
- 4. Enter the Policy Name.

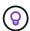

Use descriptive naming best practices. This is especially important if multiple clusters or vCenter Servers are used in your environment.

- 5. Enter the minimum IOPS, maximum IOPS, and burst IOPS values.
- 6. Click OK.

# Apply a QoS policy to volumes

You can apply an existing QoS policy to multiple volumes. Use this process when you want to bulk apply a policy to one or more volumes.

#### What you'll need

The QoS policy you want to bulk apply has been created.

#### **Steps**

- 1. From the vCenter Plug-in, open the **Management** tab:
  - Beginning with Element vCenter plug-in 5.0, select NetApp Element Remote Plugin > Management
     Management.
  - For Element vCenter plug-in 4.10 and earlier, select NetApp Element Management > Management.

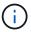

If two or more clusters are added, ensure that the cluster you intend to use for the task is selected in the navigation bar.

- 2. Click the Volumes sub-tab.
- 3. Select the check box for each volume to which you want to apply a QoS policy.
- Click Actions.
- 5. In the resulting menu, select **Apply QoS Policy**.
- 6. In the dialog box, select the QoS policy from the drop-down list to apply to the selected volumes.
- 7. Click OK.

# Change the QoS policy association of a volume

You can remove a QoS policy association from a volume or select a different QoS policy or custom QoS.

#### What you'll need

The volume you want to modify is associated with a QoS policy.

#### **Steps**

- 1. From the vCenter Plug-in, open the **Management** tab:
  - Beginning with Element vCenter plug-in 5.0, select NetApp Element Remote Plugin > Management
     Management.
  - For Element vCenter plug-in 4.10 and earlier, select **NetApp Element Management > Management**.

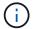

If two or more clusters are added, ensure that the cluster you intend to use for the task is selected in the navigation bar.

- 2. Click the Volumes sub-tab.
- 3. Select the check box for a volume that contains a QoS policy you want to modify.
- 4. Click Actions.

- 5. In the resulting menu, select **Edit**.
- In the dialog box under Quality of Service, select a new QoS policy or custom settings to apply to the volume.
- 7. If you chose custom settings, modify the Min IOPS, Max IOPS, and Burst IOPS values.

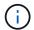

You can also click Reset Default QoS to restore default IOPS values.

8. Click OK.

## Edit a QoS policy

You can change the name of an existing QoS policy or edit the values associated with the policy. Changing QoS policy performance values affects QoS for all volumes associated with the policy.

#### Steps

- 1. From the vCenter Plug-in, open the **Management** tab:
  - Beginning with Element vCenter plug-in 5.0, select NetApp Element Remote Plugin > Management
     Management.
  - For Element vCenter plug-in 4.10 and earlier, select **NetApp Element Management > Management**.

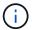

If two or more clusters are added, ensure that the cluster you intend to use for the task is selected in the navigation bar.

- 2. Click the QoS Policies sub-tab.
- 3. Select the check box for the QoS policy you want to edit.
- 4. Click Actions.
- 5. In the resulting menu, select **Edit**.
- 6. In the **Edit QoS Policy** dialog box, modify the following properties as needed:
  - Policy Name: The user-defined name for the QoS policy.
  - Min IOPS: The minimum number of IOPS guaranteed for the volume.
  - Max IOPS: The maximum number of IOPS allowed for the volume.
  - Burst IOPS: The maximum number of IOPS allowed over a short period of time for the volume. Default = 15,000.

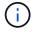

You can also click Reset Default QoS to restore default IOPS values.

7. Click OK.

# **Delete a QoS policy**

You can delete a QoS policy if it is no longer needed. When you delete a QoS policy, all volumes associated with the policy maintain the QoS values previously defined by the policy but as individual volume QoS. Any association with the deleted QoS policy is removed.

#### **Steps**

1. From the vCenter Plug-in, open the **Management** tab:

- Beginning with Element vCenter plug-in 5.0, select NetApp Element Remote Plugin > Management
   Management.
- For Element vCenter plug-in 4.10 and earlier, select **NetApp Element Management > Management**.

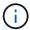

If two or more clusters are added, ensure that the cluster you intend to use for the task is selected in the navigation bar.

- 2. Click the QoS Policies sub-tab.
- 3. Select the check box for the QoS policy you want to delete.
- 4. Click **Actions**.
- 5. In the resulting menu, select **Delete**.
- 6. Confirm the action.

## Find more information

- NetApp HCI Documentation
- SolidFire and Element Resources page

#### Copyright information

Copyright © 2024 NetApp, Inc. All Rights Reserved. Printed in the U.S. No part of this document covered by copyright may be reproduced in any form or by any means—graphic, electronic, or mechanical, including photocopying, recording, taping, or storage in an electronic retrieval system—without prior written permission of the copyright owner.

Software derived from copyrighted NetApp material is subject to the following license and disclaimer:

THIS SOFTWARE IS PROVIDED BY NETAPP "AS IS" AND WITHOUT ANY EXPRESS OR IMPLIED WARRANTIES, INCLUDING, BUT NOT LIMITED TO, THE IMPLIED WARRANTIES OF MERCHANTABILITY AND FITNESS FOR A PARTICULAR PURPOSE, WHICH ARE HEREBY DISCLAIMED. IN NO EVENT SHALL NETAPP BE LIABLE FOR ANY DIRECT, INDIRECT, INCIDENTAL, SPECIAL, EXEMPLARY, OR CONSEQUENTIAL DAMAGES (INCLUDING, BUT NOT LIMITED TO, PROCUREMENT OF SUBSTITUTE GOODS OR SERVICES; LOSS OF USE, DATA, OR PROFITS; OR BUSINESS INTERRUPTION) HOWEVER CAUSED AND ON ANY THEORY OF LIABILITY, WHETHER IN CONTRACT, STRICT LIABILITY, OR TORT (INCLUDING NEGLIGENCE OR OTHERWISE) ARISING IN ANY WAY OUT OF THE USE OF THIS SOFTWARE, EVEN IF ADVISED OF THE POSSIBILITY OF SUCH DAMAGE.

NetApp reserves the right to change any products described herein at any time, and without notice. NetApp assumes no responsibility or liability arising from the use of products described herein, except as expressly agreed to in writing by NetApp. The use or purchase of this product does not convey a license under any patent rights, trademark rights, or any other intellectual property rights of NetApp.

The product described in this manual may be protected by one or more U.S. patents, foreign patents, or pending applications.

LIMITED RIGHTS LEGEND: Use, duplication, or disclosure by the government is subject to restrictions as set forth in subparagraph (b)(3) of the Rights in Technical Data -Noncommercial Items at DFARS 252.227-7013 (FEB 2014) and FAR 52.227-19 (DEC 2007).

Data contained herein pertains to a commercial product and/or commercial service (as defined in FAR 2.101) and is proprietary to NetApp, Inc. All NetApp technical data and computer software provided under this Agreement is commercial in nature and developed solely at private expense. The U.S. Government has a non-exclusive, non-transferrable, nonsublicensable, worldwide, limited irrevocable license to use the Data only in connection with and in support of the U.S. Government contract under which the Data was delivered. Except as provided herein, the Data may not be used, disclosed, reproduced, modified, performed, or displayed without the prior written approval of NetApp, Inc. United States Government license rights for the Department of Defense are limited to those rights identified in DFARS clause 252.227-7015(b) (FEB 2014).

#### **Trademark information**

NETAPP, the NETAPP logo, and the marks listed at <a href="http://www.netapp.com/TM">http://www.netapp.com/TM</a> are trademarks of NetApp, Inc. Other company and product names may be trademarks of their respective owners.